# 【Setting up the app】

Press the Setting button (gear symbol) on the upper screen to go setup app. Before you simulate the air settings, be sure to configure the app's setting properly.

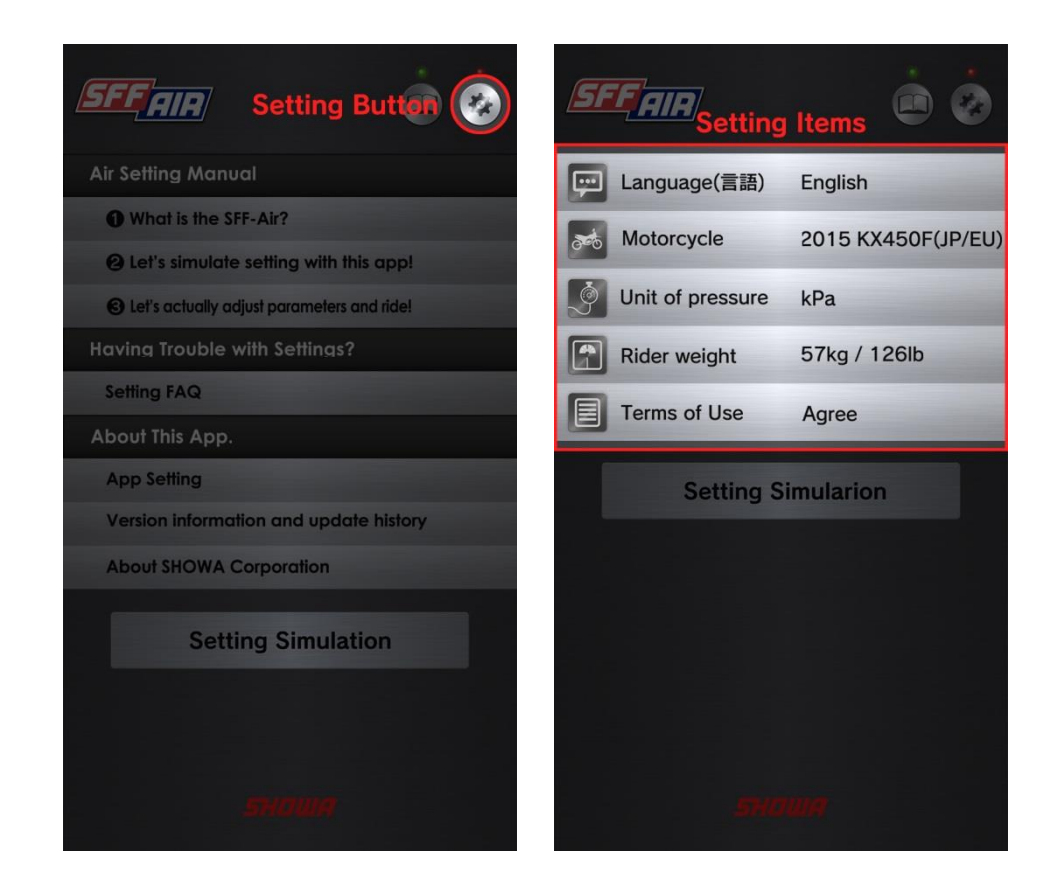

Language

Please choose your language.

Motorcycle

Select your motorcycle from a list of SFF-Air TAC equipped models. Please make sure that you picked right model otherwise you cannot simulate your settings properly.

**•** Unit of pressure

Select from kPa, bar, kgf/cm<sup>2</sup>, or psi (lbf/in<sup>2</sup>). It is best to select same unit as your pressure gage or gage on a pump.

**•** Rider weight

Select rider weight including all protective gear among the list.

Terms of Use

It shows terms of use for this app. Please read carefully and agree. It states important information such as disclaimer and prohibition matters for using this app.

Once you finish setting up, press "Setting Simulation" button on the bottom screen and move to the next screen to simulate your settings.

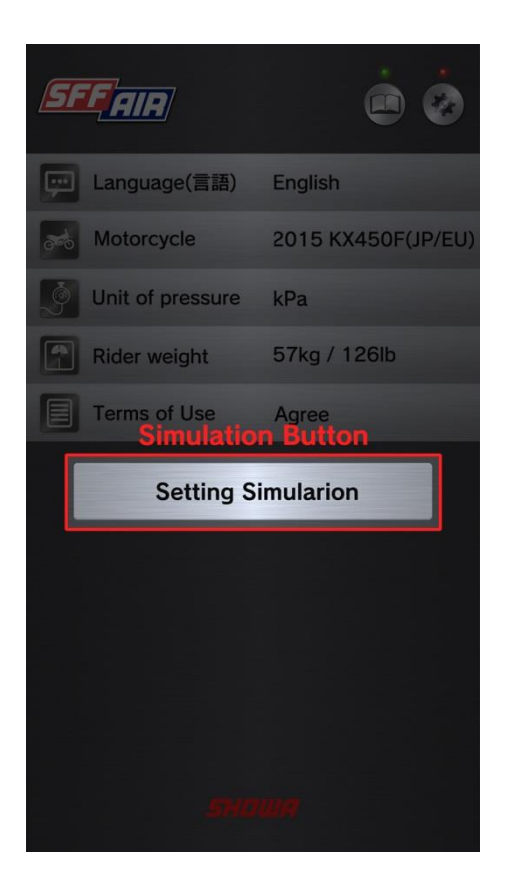

### 【Setting Simulation Screen】

Setting Simulation Screen consists of 3 sections. Graph, Selection switches, and Input area.

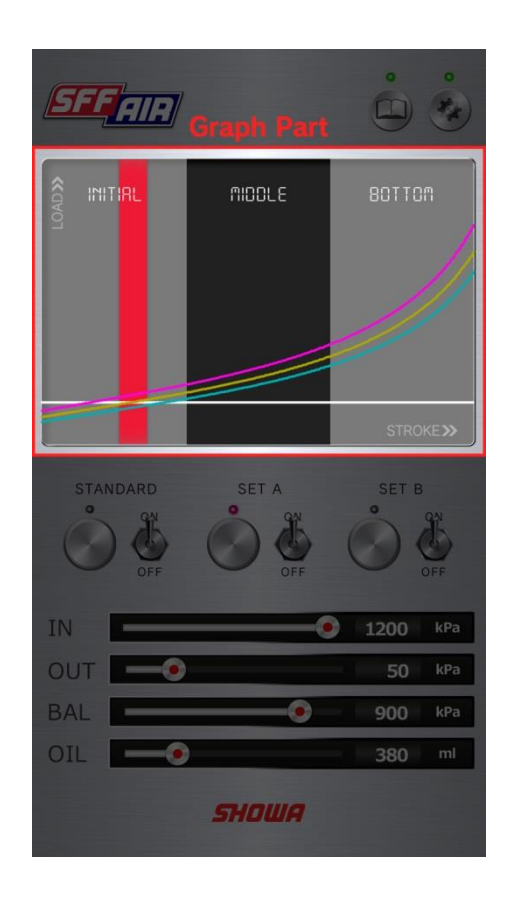

#### 1. Graph Part

The upper part of the screen shows the graph of reaction force. You can compare up to three settings (STANDARD, SET A and SET B). The line for STANDARD is a manufacturer standard setting and you cannot make a change. To simulate your settings, use SET A and SET B. These lines change based on the changes you make in the Input area that is located in lower part of the screen.

#### Graph of the Reaction Force Lines

On the graph of reaction force lines, vertical axle is the reaction force, and horizontal axle is the displacement of the front fork. As the line goes to the right, front fork compresses while reaction force increases. The graph is divided into three sections: initial, middle and bottom part of the stroke from left to right. Red area in the initial part expresses the recommended target 1G with a rider on a motorcycle. The white horizontal line is calculated 1G with a rider on a motorcycle. To display this white line, you need to enter rider weight at App Setting.

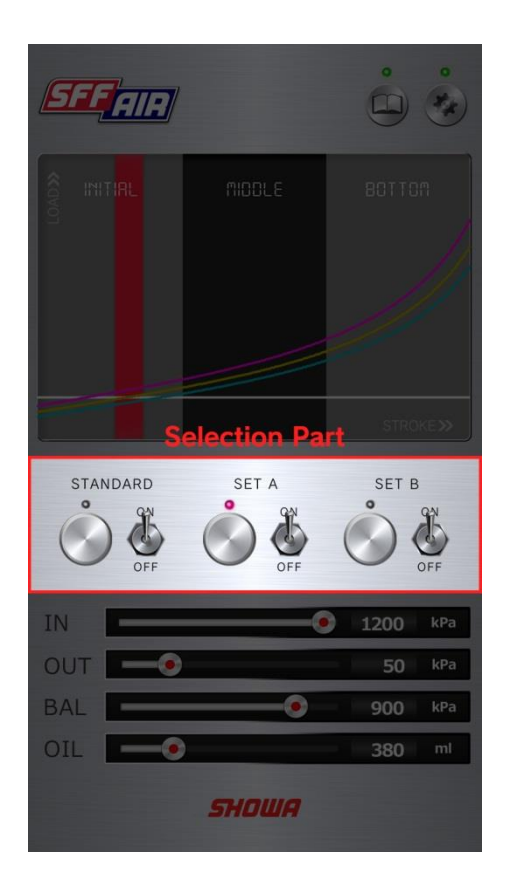

#### 2. Selection Part

For each entry (STANDARD, SET A and SET B), there is a switch on the right side and a button on the left side.

#### Switches

To display the line for each setting, turn on the corresponding switch. When you don't need the line, you can turn off the switch. You can display the several lines together by turning on multiple switches.

### **•** Buttons

Use buttons to specify which reaction force line to use for your setting. There is always one lamp with a light on since you can work on one setting at a time. Press a button that you want to check values. If you press the other button, setting values at Input area will change and display values for that line. Press SET A or SET B button to simulate your settings. If you press STANDARD button, you can check the standard values from manufacture but once again, you cannot make any change.

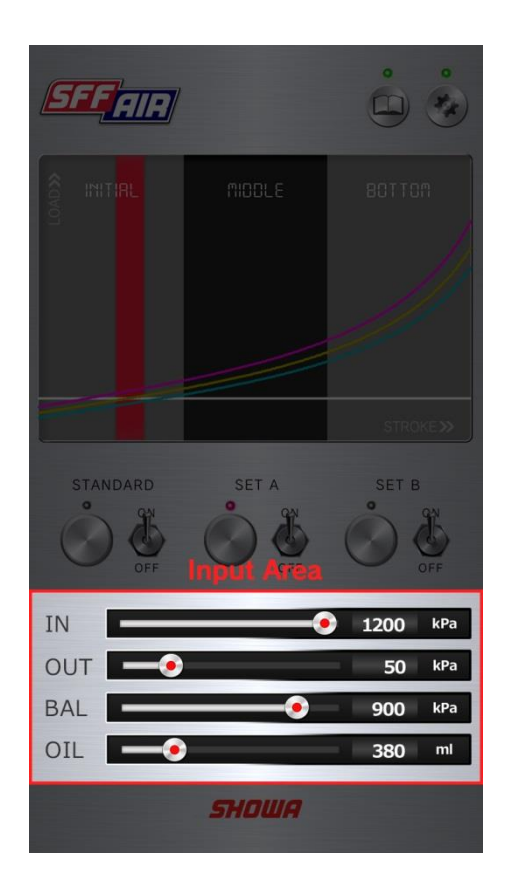

#### 3. Input area

Use Input Area to enter the values for air pressure and oil volume so you can see a change in a graph. There are sliders on the left side and numeric displays on the right side for each parameter. Representative values are shown as initial values. To move the reaction force line, move the slider for each parameter. The values at numeric display changes simultaneously with its slider. You can also tap the values and directly enter the values. For all parameters, you cannot exceed the upper and lower limit set by the manufacturer.

IN

Enter the air pressure in the "inner "chamber of the air spring leg.

OUT

Enter the air pressure in the "outer" chamber of the air spring leg. You may not able to enter this parameter depending on your motorcycle.

**BAL** 

Enter the air pressure in the "balance" chamber of the air spring leg.

OIL

Enter "oil" volume in the outer chamber of the air spring leg or the damper leg. Which leg to adjust is depend on your motorcycle, so please check it with the instruction manual.

### 【Simulating Setting】

Once you ride and get the feeling of the SFF-Air TAC, you now have your own image of the line you want to achieve. Try to reproduce the imagined reaction force line on the graph. To do so, select SET A or SET B button at Selection Part and move the sliders or directly enter values at Input Area. At this time, try to bring a point of intersection of the reaction force line and the white horizontal line in the red area. These values with appropriate reaction force line are the desired values for your setting.

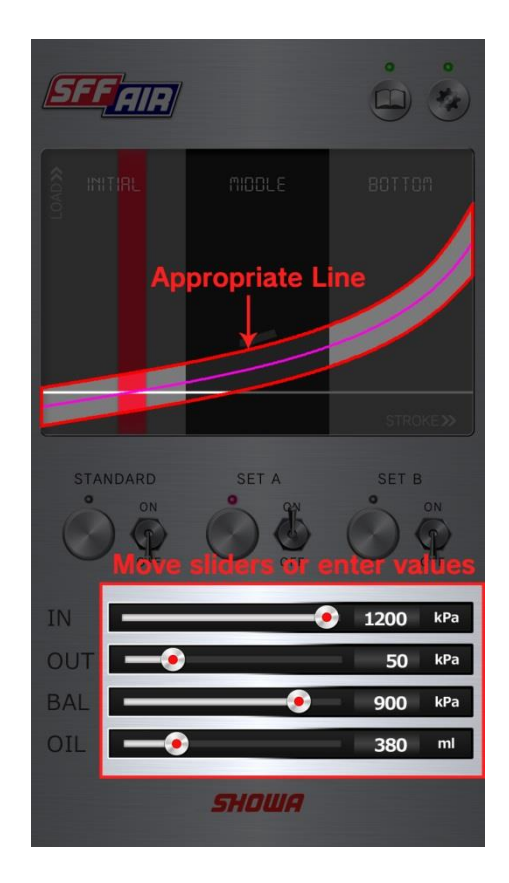

## 【Having Trouble with Settings?】

- "Setting FAQ" illustrates various symptoms you may have and introduces troubleshooting such scenarios. Use these clues to solve your problems. "Setting FAQ" is in Menu Screen. To go to Menu Screen from Setting Simulation Screen, press Menu button (book symbol) at the upper screen.
- When you cannot figure out the problem, we recommend to go back to the standard setting by manufacture and start from the beginning. Push the STANDARD button at the Selection Part and refer to numerical values of the standard settings at Input area.

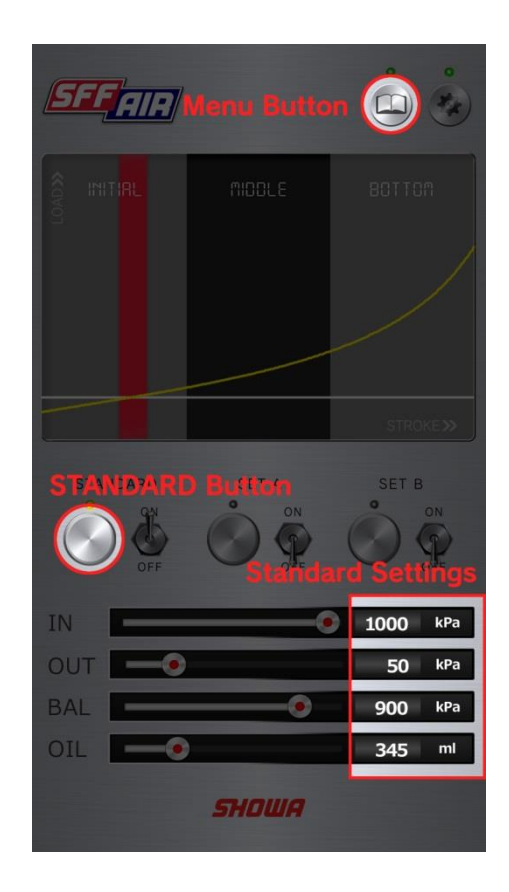